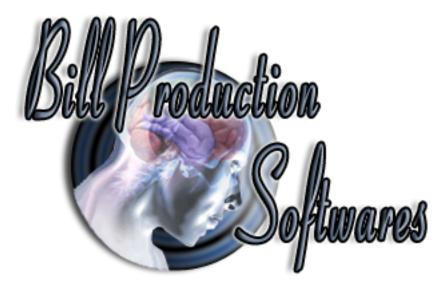

# Bill Redirect Send AWID proximity cards number directly in your existing application software

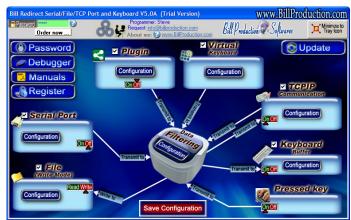

Documentation: 24/02/2013

Use this documentation with the product : Bill Redirect 5.0J and more

Awid proximity reader Software: <u>http://www.billproduction.com/Wedge\_Keyboard\_Serial\_RS232\_Barcode\_Scanner/INDEX.HTML</u>

Email: info@BillProduction.com

This documentation demonstrate how send AWID proximity cards number directly in your existing application software

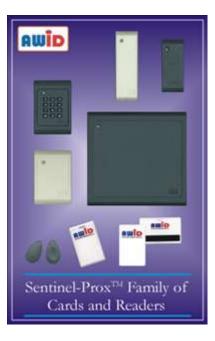

The following instructions apply to all of AWID's proximity readers.

## Step #1

Download and install Bill Redirect software http://www.billproduction.com/Bill\_COMtoKB.ZIP

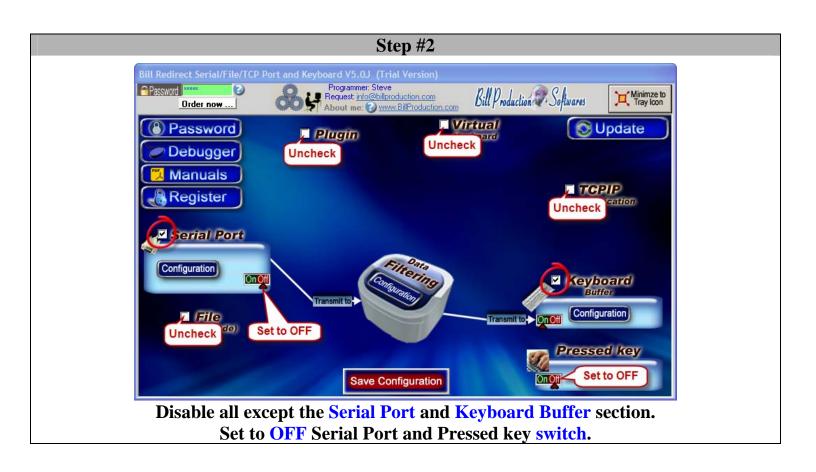

|                                           | Step #3                                                                                    |                              |
|-------------------------------------------|--------------------------------------------------------------------------------------------|------------------------------|
| Bill Redirect Serial/File/TCP Port and Ke |                                                                                            |                              |
| Password Corder now                       | Programmer: Steve<br>Request: info@billproduction.com<br>About me: @www.BillProduction.com | Minimze to                   |
| Password                                  | Plugin Virtual<br>Keyboard                                                                 | 🚫 Update                     |
| Debugger                                  |                                                                                            |                              |
| Manuals                                   |                                                                                            | TOPIP                        |
| Register                                  | Serial Port Configuration                                                                  | Communication                |
| Click Here Ort                            | al Port Number                                                                             |                              |
| Configuration 9600                        | Configuration: ASCII<br>Failing Stable StopBits Timeout ETX                                |                              |
| Under HandShaki                           |                                                                                            | Keyboard<br>Buffer           |
|                                           | zation 0 second(s) 2<br>©DSR Action(s) 2 OK                                                | Configuration                |
|                                           |                                                                                            | Pressed key                  |
|                                           | Save Configuration                                                                         |                              |
| Clic                                      | k on button: Configuration                                                                 | <b>.</b>                     |
| Enter the Serial Port N                   | umber where your AWID                                                                      | reader is connected.         |
| S                                         | erial Port Configuration:                                                                  |                              |
| Bauds: 9600 Parity                        | : None Databits: 8 StopBits                                                                | : 1 Timeout: <mark>.2</mark> |

## Step #4

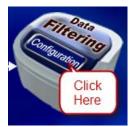

#### **Click on button: Configuration**

| Bill Redirect Serial/File/TCP P | Programmer: | Steve                                                   | n#n i           | 201           | Minimze to              |
|---------------------------------|-------------|---------------------------------------------------------|-----------------|---------------|-------------------------|
| Order now                       |             | <u>Dillproduction.com</u> <u>www.BillProduction.com</u> | Bill Production | Softwares 🏹   | Minimze to<br>Tray Icon |
| Password                        | 🗆 Plugin    |                                                         | tual<br>board   |               | Ipdate                  |
| Debugger                        |             |                                                         |                 |               |                         |
| 📜 Manuals                       |             |                                                         |                 |               |                         |
| Register                        | Data f      | Data Filtering Configuration                            |                 | Communication |                         |
| Serial Port                     | Prefix:     | Sufix:                                                  | ASCII           |               |                         |
|                                 | Search      | 📃 🖉 Replace by 🚱                                        | to remove       |               |                         |
| Configuration                   | (SERIAL_RX) | {CNV_AWID[RX_DATA,1]}                                   | 13<br>10        | Keybe         | oard                    |
| File<br>(Read Mode)             | Q           |                                                         |                 |               |                         |
|                                 |             |                                                         |                 | Presse        | d key                   |
|                                 |             |                                                         | ОК              | OnOff         |                         |

#### Click on button: Add

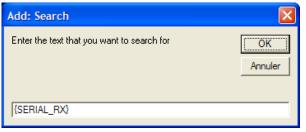

Enter in this field: {SERIAL\_RX}

| Edit: Replace by                             |               |
|----------------------------------------------|---------------|
| Enter the replacement text and or command(s) | OK<br>Annuler |
| (CNV_AWID[RX_DATA,1])                        |               |
| r in this field: {CNV_AWID                   | RX DAT        |

To only receive the 5 digits number without the facility code use this syntax: {CNV\_AWID[RX\_DATA,0]}

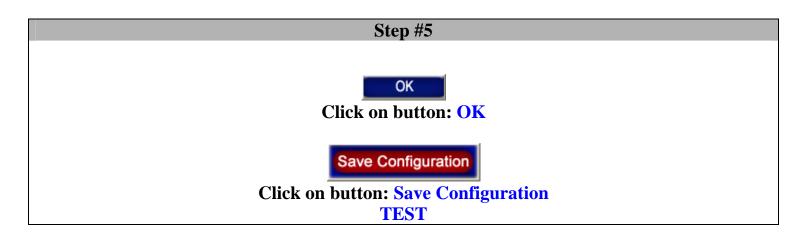

To send AWID proximity cards number directly in a field of another software and click on a button, use the command TX\_FIELD and CLICK\_BUTTON commands.

# **Example** At Step #4:

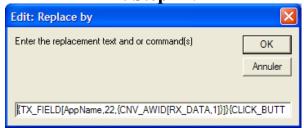

{TX\_FIELD[AppName,22,{CNV\_AWID[RX\_DATA,1]}]}{CLICK\_BUTTON[AppName,131]}

For more information, consult the product manual: <a href="http://www.billproduction.com/Bill\_Redirect\_Manual.pdf">http://www.billproduction.com/Bill\_Redirect\_Manual.pdf</a>

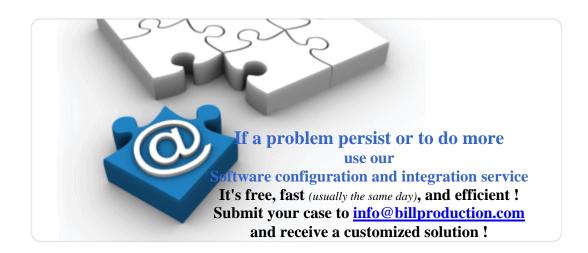